## 【学校施設開放 団体登録申請手順】

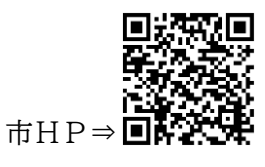

1 申請フォームにアクセスし、利用者登録を行っている場合はログイン、利用者登録を 行わない場合は「利用者登録せずに申し込む方はこちら」を選択してください。 ※利用者登録は団体登録とは異なります。「電子申請・届出サービス」に過去登録していない 方は、新規登録を行うか、利用者登録せずに申込を行ってください。 ※新規登録を行う場合、利用者区分は「個人」を選択してください。(「代理人」は不可) ※申込内容の一部省略や過去の照会が可能なため、利用者登録を推奨します。

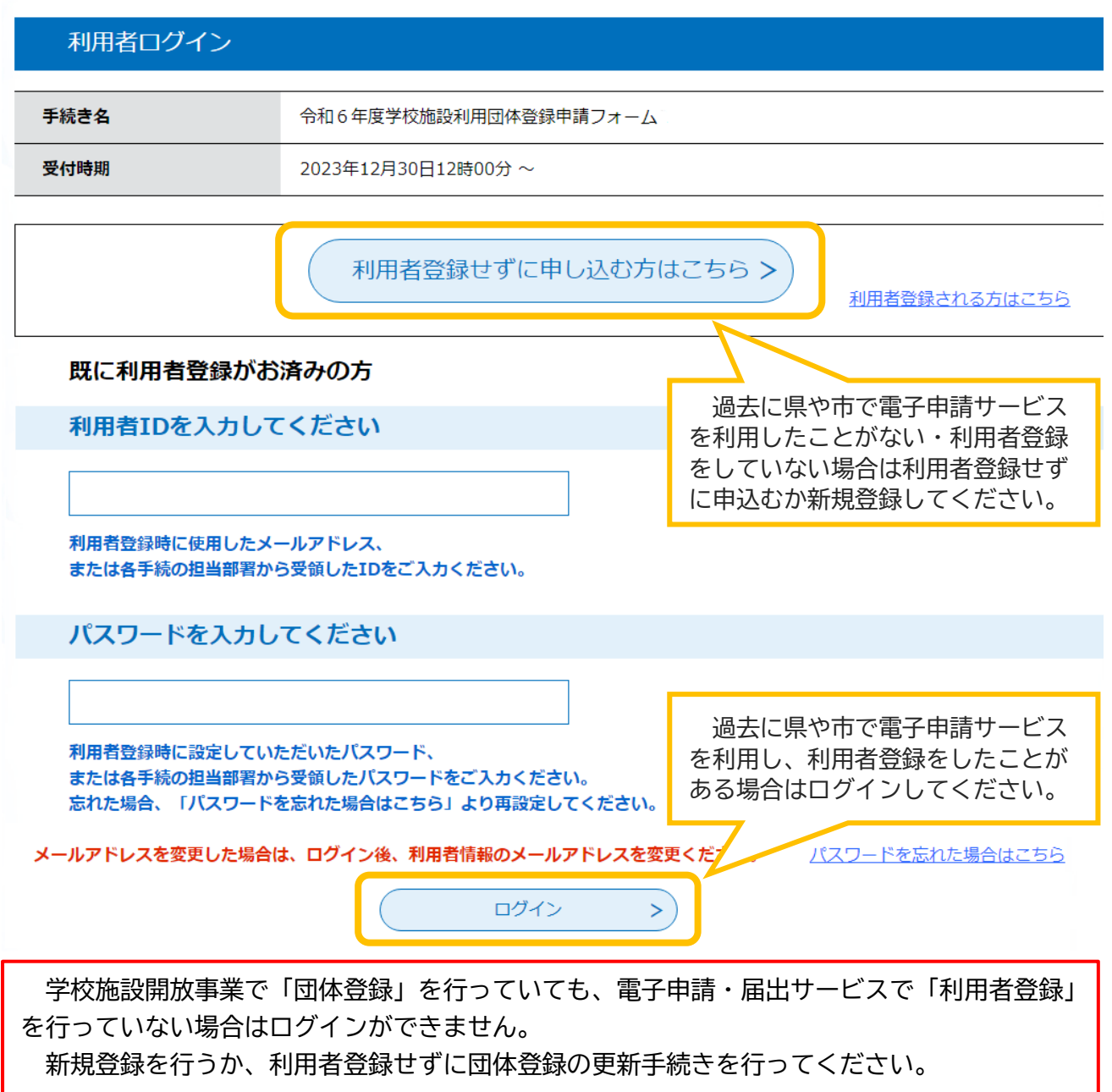

手続き申込

- 2 利用規約を確認し、問題がなければ「同意」を選択してください。
- 3 申込画面に必要事項を入力してください。
- 4 「確認へ進む」を選択し、申込み。※申込完了メールは保管してください。
- 5 その後、審査が行われます。審査には1~2週間かかります。
- 6 審査が終了するとメールが届きます。電子申請サービスの申込内容照会で「受理」と 表示されていると登録完了です。郵送またはデータで団体登録証が交付されます。
- 7 以上で学校施設開放事業の団体登録に係る手続きは終了です。

【Q&A】

①ファイルが添付できない。

⇒ doc・docx・gif・jpeg・jpg・pdf・png・ppt・pptx・tif・tiff・txt・xls・xlsx・zip・csv 以外のファイルは添付できません。また、ファイル名が長い場合も添付できないため、「名簿」 等に変更して添付してください。

②内容の修正メールが届いた。

⇒申請内容に不備があるため、申請が返却されています。申込内容照会から申請を確認し、メール に記載されている項目の修正を行ってください。

③修正・変更・申込確認のためのログインができない。

⇒メニューの「申込内容照会」で、申込完了メールに記載されている整理番号・パスワードを入力 してください。利用者登録をしている方は、ログイン後、申込内容照会から確認ができます。

④申込内容照会にパスワードが必要だがパスワードがわからない。

⇒申込完了メールに記載されています。メールがない場合は再発行しますので生涯学習スポーツ課 までご連絡ください。

⑤登録内容に変更が生じた。

⇒申請フォームから「登録内容変更フォーム」にアクセスし、変更事項を入力してください。

⑥電子申請が行えない。

⇒窓口や電話で説明しながら申請の補助を行っています。端末がない等で電子申請が行えない場合 は紙の団体登録申請書をお渡ししますので、生涯学習スポーツ課までお越しください。

⑦メールが届かない。

⇒迷惑メールに振り分けられていないか確認してください。見当たらない場合はメールアドレスの 間違いが考えられますので、生涯学習スポーツ課までお問合せください。